The CW Admin Utility is the interface for the business tier settings. The CW Admin Utility is where Administrators can set the connection between the business tier and database, test the connection, adjust HL7 Interface settings, read diagnostics files, and set many other CAREWare options.

The default location for the CW Admin Utility is C:\Program Files\CAREWare Business Tier.

| This | $PC \ \Rightarrow \ Windows \ (C:) \ \Rightarrow \ Program \ Files$ | > CAREWare Business Tier |
|------|---------------------------------------------------------------------|--------------------------|
| ^    | Name                                                                | Date modified            |
|      |                                                                     | 1/3/2018 2:04 PM         |
|      | 📙 diagnostics                                                       | 3/28/2018 12:39 PM       |
|      | PDIFiles                                                            | 3/22/2018 12:41 PM       |
|      | 📙 tempUploads                                                       | 3/23/2018 12:51 PM       |
|      | BusinessTierSettings                                                | 3/29/2018 12:44 PM       |
|      | CW Admin                                                            | 3/22/2018 2:34 PM        |
|      | cw_bt                                                               | 3/23/2018 1:17 PM        |

To run the CW Admin Utility follow these instructions:

- 1. Go to C:\Program Files\CAREWare Business Tier.
- 2. Right click CW Admin.
- 3. Click Run as Administrator.

Note: The CW Admin Utility must always be run as administrator, even if the user is logged into a Windows Administrative account. If the CW Admin Utility is run without choosing Run as Administrator, the following error will occur when the RW CAREWare Business Tier service is stopped.

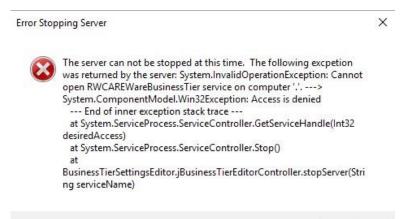

OK

Server Settings shows the current settings set for the business tier, allows for editing of several business tier settings, and provides access to start and stop the business tier service.

| CAREWare Server Settings Server Settings   Diagnostics   Database Info   Common Storage Settings                                                                                | - 🗆<br>Connection String Management È Emerge | ×<br>ncy ◀ ▶ |
|----------------------------------------------------------------------------------------------------|----------------------------------------------|--------------|
| Table Name                                                                                                    |                                              | 1            |
| CAREWare Server Settings                                                                                                    | itorage 🗾                                    | ?            |
| T                                                                                                    |                                              |              |
| Tag:                                                                                                    | and Same                                     |              |
|                                                                                                    | ancel Save                                   |              |
| Setting:                                                                                                    |                                              |              |
|                                                                                                    |                                              |              |
| Note: The CAREWare Server must be stopped before                                                                                                    | e editing settings.                          |              |
| Tag: Setting:                                                                                                    |                                              |              |
| BackupFolder C:\Program Files\CAREWare Busin<br>SQLServerRestoreFromDirectory C:\Program Files\Microsoft SQL Ser<br>SQLServerBackupDirectory C:\Program Files\Microsoft SQL Ser | rver\MSSQL14.CW6_DEV\MS                      |              |
|                                                                                                    |                                              |              |
|                                                                                                    |                                              |              |
|                                                                                                    |                                              |              |
|                                                                                                    |                                              |              |
|                                                                                                    |                                              |              |
|                                                                                                    |                                              |              |
|                                                                                                    |                                              |              |
| Start Server Stop Server                                                                                                    | Edit Add Delete                              |              |
| Server Status: Started                                                                                                    |                                              |              |
|                                                                                                    | Close                                        |              |

To start or stop the business tier service: Click Start Server or Stop Server.

Tag – Name of CAREWare Business Tier Setting. Setting – Location where files are stored for that setting. **Table Name** – CAREWare Business Tier Setting type. LocalStringStorage – Text type CAREWare Business Tier Settings. (E. g. BackupFolder, SQLServerRestoreFromDirectory, or SQLServerBackupDirectory.) LocalNumberStorage - Numeric type CAREWare Business Tier Settings. (E. g. UserTimeout, errorLogsToKeep, or guery Timeout.) LocalDateStorage – Date type CAREWare Business Tier Settings. Start Server - Starts the CAREWare Business Tier Service. Stop Server – Stops the CAREWare Business Tier Service. Edit – Allows users to make changes to a setting. Add – Allows users to add a new setting. **Delete** – Allows users to remove a setting. Backup Folder – Where the CAREWare Business Tier Settings and database encryption files are stored as backup. SQLServerRestoreFromDirectory - Where CAREWare allows users to select a backup file when restoring the database in the user interface. **SQLServerBackupDirectory** – Where CAREWare writes new backup files when users backup the database in the user interface.

Once changes are complete for settings, start the service by clicking Start Server.

To add a setting:

- 1. Select a *Table Name*.
- 2. Click Stop Server.
- 3. Click Add.
- 4. Enter a value for Tag.
- 5. Edit the value for Setting.
- 6. Click Save.

To delete a setting:

- 1. Select a Table Name.
- 2. Click Stop Server.
- 3. Click Delete.

To edit a setting:

- 1. Select a *Table Name*.
- 2. Click Stop Server.
- 3. Click the setting *Tag*.
- 4. Click Edit
- 5. Edit the value for Setting.
- 6. Click Save.

| 🛃 CAREWare             | Server Settings                                                                                                    |                                                                      | -    |  |  |  |  |  |  |
|------------------------|----------------------------------------------------------------------------------------------------|----------------------------------------------------------------------|------|--|--|--|--|--|--|
| Server Settings        | Services Diagnostics Database Info Co                                                                                                    | mmon Storage Settings   Connection String Managem                    | ient |  |  |  |  |  |  |
| Se                     | ervices                                                                                                    |                                                                      |      |  |  |  |  |  |  |
|                        | w is a list of all SQL Server Instances found<br>base service and CAREWare Business Tier                                                                                          | on your system. To use CAREWare both the<br>service must be running. |      |  |  |  |  |  |  |
|                        |                                                                                                    |                                                                      |      |  |  |  |  |  |  |
|                        |                                                                                                    |                                                                      |      |  |  |  |  |  |  |
| S                      | ervice Name                                                                                                    |                                                                      |      |  |  |  |  |  |  |
| M<br>M<br>M<br>M<br>C/ | SSQL\$CAREWARE<br>SSQL\$SQLEXPRESS<br>SSQL\$SQLEXPRESS01<br>SSQL\$CAREWARE6V4<br>SSQL\$CW6V4SECOND<br>SSQL\$CW6SETUPTEST3<br>AREWare Business Tier Service<br>AREWare HTTP Server | Stopped<br>Stopped<br>Running<br>Running<br>Running<br>Running       |      |  |  |  |  |  |  |
| 1                      | Start Service                                                                                                    | Stop Service                                                         |      |  |  |  |  |  |  |

The Services tab lists all CAREWare services, allowing users to start and stop those services here. If there are multiple database instances, they are listed here.

The diagnostics tab provides a view of diagnostics files created by running the business tier diagnostics in the client tier application. Click <u>here</u> to review instructions for running the diagnostics application.

|                           | 1.                             |                |                   |                |              |               |         |
|---------------------------|--------------------------------|----------------|-------------------|----------------|--------------|---------------|---------|
| Diagnostics File          |                                |                |                   |                |              | Show Diagn    | ostics  |
|                           | 28_2018_16_00<br>26_2018_11_00 |                |                   |                |              | Delete F      | ile     |
|                           |                                |                |                   |                |              | Refresh I     | List    |
| agnostic Info             |                                |                |                   |                |              |               |         |
| Fotal Clients:            | 4013                           | Free Disk      | : Space (KB): 110 | 287116         | Ticks/ms     | 10000         |         |
| System Memory             | (MB): 8067                     | Memory i       | n use (KB): 696   | 5152           | User:        |               | •       |
| lethod Name:              | Start Time:                    | Total Time (   | Number of e       | Method Time    | . Decryption | n T Encryptic | on Ti 🔨 |
|                           | 4:35:35 PM                     | 0              | 9                 | 0              | 0            | 0.998         |         |
|                           | 4:35:38 PM                     | 0              | 141               | 0              | 0            | 0             | 100 C   |
|                           | 4:35:38 PM                     | 0              | 83                | 0              | 0            | 0             |         |
| OC_Get_Do                 |                                | 2.0013         | 11                | 2.0013         | 0            | 0             |         |
| OC_Get_Do                 |                                | 12.0083        | 12                | 12.0083        | 0            | 0             |         |
| RV_Show_S                 |                                | 13.0086        | 11                | 13.0086        | 0            | 0             |         |
| S_Show_Sh                 |                                | 9.0056         | 11                | 9.0056         | 0            | 0             |         |
| UST_Show                  |                                | 7.0046         | 11                | 7.0046         | 0            | 0             |         |
| N_Show_Sh                 |                                | 6.004<br>8.005 | 11<br>20          | 6.004<br>8.005 | 0            | 0             |         |
| RO_Get_Use<br>RO List Are |                                | 4.0033         | 12                | 4.0033         | 0            | 0             |         |
| n Tick                    | 4:35:39 PM                     | 291175.4082    | 40                | 291175.4082    | 0            | 0             |         |
| DM PA Get                 |                                | 10.0067        | 21                | 10.0067        | 0            | 0             |         |
| PT Get Can                |                                | 7.0059         | 12                | 7.0059         | 0            | ő             |         |
| RR Get My                 |                                | 8.0074         | 11                | 8.0074         | 0            | ŏ             | ~       |
|                           | 1.00.101.14                    | 0.00/4         |                   | 0.0074         |              | 0             | >       |

The Database Info tab is used to test the connection between the database and the business tier. The Database Info tab shows database users, roles, and databases in the SQL Server Database Instance. The Database Info tab includes an option for adjusting the Database Compatibility Level. If there is an error in roles for the cwbt login, a *Resolve* button will appear to resolve the issue.

| 🔛 CAREWare Server Settings                                  | - 🗆 X                                                                                          |
|-------------------------------------------------------------|------------------------------------------------------------------------------------------------|
| Server Settings   Services   Diagnostics Database Info   Ca | ommon Storage Settings   Connection String Management   Emergency 🗨 🕨                          |
| ⊡- Databases<br>⊕- Master<br>⊕- CW_Data                     | SQL Server Version:<br>Microsoft® SQL Server<br>Express Edition (64-bit)<br>v 15.0.2080.9(RTM) |
|                                                             | Clients In database: 3583                                                                      |
|                                                             | Test your current connection string                                                            |
|                                                             | Administrative Tools                                                                           |
|                                                             | Advanced Optimization Options                                                                  |
|                                                             | Database Compatibility Level:                                                                  |

**Databases** – Lists databases in the CAREWare instance. (E. g. cw\_data, cw\_attachments, or cw\_pdi)

**Clients in Database** – Displays the total number of clients in the database. **SQL Server Version** – Displays the version of SQL installed for the instance. **Test your current connection string** – Used to check the connection for the CAREWare Business Tier to the CAREWare database.

Advanced Optimization Options – Updates indexing in the database to improve performance.

**Database Compatibility Level** –Sets the compatibility of the database to a different SQL Server Version. It is ideal to select the latest version of SQL.

|                     | ed to optimize database set<br>prove the database's efficience |                                       |
|---------------------|----------------------------------------------------------------|---------------------------------------|
| Setting: Auto Close | C ON (Not Recommended)                                         | <ul> <li>OFF (Recommended)</li> </ul> |
| Setting:AutoShrink  | C ON (Not Recommended)                                         | <ul> <li>OFF (Recommended)</li> </ul> |
|                     |                                                                | View Index Suggestions                |

**Auto Close** – When the last user exits the database, the database is shut down cleanly and resources are freed (Recommended to remain off as this may degrade performance.).

**Auto Shrink** – If this setting is set to *ON*, SQL Server removes unused space from the database on a periodic basis (Recommended to remain off as this may degrade performance.).

**View Index Suggestions** – Produces queries than can improve indexes in CAREWare to improve performance.

Note: View Index Suggestions includes the option to execute all of the suggestions or save the script so a DBA can review the queries and run the chosen queries using SQL Server Management Studio.

| escriptions of the detected index suggestions are listed in the box be<br>uggested indexes or to save a SQL script for creating them later from I                                                                                                    |                                                                     | her create all |
|----------------------------------------------------------------------------------------------------|---------------------------------------------------------------------|----------------|
| Convert the primary key index for the cw_act_program_fit table to a clustered index.<br>Convert the primary key index for the cw_action_class table to a clustered index.<br>Convert the primary key index for the cw_active_diagnosis_map table to a clustered<br>convert the primary key index for the cw_active_ext_provider_map table to a clustered<br>convert the primary key index for the cw_active_medication_map table to a clustered<br>convert the primary key index for the cw_active_medication_map table to a clustered<br>convert the primary key index for the cw_adap_brand table to a clustered index.<br>Convert the primary key index for the cw_adap_formulary table to a clustered index.<br>Convert the primary key index for the cw_adap_indication_fit table to a clustered index.<br>Convert the primary key index for the cw_adap_indication_fit table to a clustered index.<br>Convert the primary key index for the cw_adap_indication_fit table to a clustered index.<br>Convert the primary key index for the cw_adap_indication_fit table to a clustered index.<br>Convert the primary key index for the cw_adap_quarter table to a clustered index.<br>Convert the primary key index for the cw_adap_quarter table to a clustered index.<br>Convert the primary key index for the cw_adap_report table to a clustered index.<br>Convert the primary key index for the cw_adap_report table to a clustered index.<br>Convert the primary key index for the cw_agapery_thunding_fit table to a clustered index.<br>Convert the primary key index for the cw_agap_map_use table to a clustered index.<br>Convert the primary key index for the cw_app_map_subservice table to a clustered index.<br>Convert the primary key index for the cw_app_map_subservice table to a clustered index.<br>Convert the primary key index for the cw_app_map_subservice table to a clustered index.<br>Convert the primary key index for the cw_app_map_subservice table to a clustered index.<br>Convert the primary key index for the cw_app_map_subservice table to a clustered index.<br>Convert the primary key index for the cw_app_map_subservice table to a clustered ind | i index.<br>k.<br>index.<br>ndex.<br>ex.<br>ex.<br>index.<br>index. |                |
| Convert the primary key index for the cw_appointment_type_ft table to a clustered ind<br>Convert the primary key index for the cw_art_prescribed_ft table to a clustered index.<br>Convert the primary key index for the cw_art_type_ft table to a clustered index.                                                                                                    |                                                                     |                |

The Common Storage Settings tab is a link to the Common Storage Settings table in the database. It contains many settings for CAREWare, including HL7 Interface settings, the version of the database, an option to reset and unlock users, the database connection string for attachments. <u>Here</u> is a list of the Common Storage Settings in Excel.

|   | CAREWare Server Sett   | -                 | abase lofo Common   | Storage Settings  | Connection String Management   |   |
|---|------------------------|-------------------|---------------------|-------------------|--------------------------------|---|
|   | o Settings   Services  | Diagnostics   Dat | abase into control. | otorogo ootaarigo | Connection Stilling Management |   |
|   |                        |                   |                     |                   |                                |   |
|   | Common Storag          | e Settings. Cli   | ck on a value to e  | dit it.           |                                |   |
|   | -                      | -                 |                     |                   |                                |   |
| _ | cmm_st_pk              | cmm_st_text       | cmm_st_date         | cmm_st_numb       | er                             |   |
| • | DataTierVersion        |                   |                     | 96.6              |                                |   |
|   | Business TierVersi     |                   |                     |                   |                                |   |
| - | version TypeLevel      |                   |                     | 0                 |                                |   |
|   | firstNamePart          |                   |                     | 2                 |                                | 3 |
|   | secondNamePart         |                   |                     | 0                 |                                |   |
|   | thirdNamePart          |                   |                     | 1                 |                                |   |
|   | firstPunctuation       |                   |                     |                   |                                |   |
|   | secondPunctuation      |                   |                     |                   |                                |   |
|   | firstNameSortPart      |                   |                     | 2                 |                                |   |
|   | secondNameSort         |                   |                     | 0                 |                                |   |
|   | thirdNameSortPart      |                   |                     | 1                 |                                |   |
|   | longTimerLastEla       |                   | 3/30/2018 12:59     |                   |                                |   |
|   | RegimenRebuilding      |                   |                     | 1                 |                                |   |
|   | vietnameseVersion      | 0                 |                     |                   |                                |   |
|   | culture Setting String | en-US             |                     |                   |                                |   |
|   | EncryptFrmwrk          | 4.0               |                     |                   |                                |   |
|   | PIIFieldsEncrypted     |                   |                     | 1                 |                                |   |
|   | report Timeout         |                   |                     | 180               |                                |   |
|   | logChanges             |                   |                     | 0                 |                                |   |
|   | ResetLockoutAn         |                   |                     |                   |                                |   |
|   | LastExpiredPass        |                   | 3/26/2018           |                   |                                |   |

Connection String Management allows users to set the business tier to database connection, encrypt the settings, and test the connection.

| 🖳 CAREWare Serve       | er Settings      |               |                  |                       | _#                |              |
|------------------------|------------------|---------------|------------------|-----------------------|-------------------|--------------|
| Server Settings   Serv | ices Diagnostics | Database Info | Common Storage S | Settings Connection S | String Management |              |
| Server Address:        | CWHD1\CW6SE      | FUPTEST3      |                  |                       |                   |              |
| Database Name: CW_Data |                  |               |                  |                       |                   |              |
| SQL Login ID:          | cwbt             |               | Password ***     | *****                 |                   | Show         |
|                        |                  |               |                  | 🔲 Encrypt In S        | iettings File     |              |
|                        |                  |               |                  | Test Connection       | Save              | Cancel       |
| Connection String Id   |                  |               |                  |                       |                   | Encrypted    |
| DatabaseConnection     | String           |               |                  |                       |                   | No           |
|                        |                  |               |                  |                       |                   |              |
|                        |                  |               |                  |                       |                   |              |
|                        |                  |               |                  |                       |                   |              |
|                        |                  |               |                  |                       |                   |              |
|                        |                  |               |                  |                       |                   |              |
|                        |                  |               |                  |                       |                   |              |
|                        |                  |               |                  |                       |                   |              |
|                        |                  |               |                  |                       |                   |              |
|                        |                  |               |                  |                       |                   |              |
|                        |                  |               |                  |                       |                   |              |
|                        |                  |               |                  |                       |                   |              |
|                        |                  |               |                  |                       | E                 | dit Selected |

Server Address – The name of the PC/Server where the CAREWare database instance is installed and the name of the CAREWare database instance. Database Name – The name of the CAREWare database in the SQL database instance.

**SQL login ID** – The SQL login that is the database owner for cw\_data.

Password – The password for the SQL login ID.

**Show** – Displays the hidden password for the login.

**Encrypt In Settings File** – When checked the database connection string is encrypted in the BusinessTierSettings.xml file.

**Test Connection** – Tests the connection between the CAREWare business tier and the CAREWare database.

**Save** – Saves changes to the database connection string.

| 🔜 CAREWare Server Settings                                                                                                    | _           | ×  |
|----------------------------------------------------------------------------------------------------|-------------|----|
| Diagnostics   Database Info   Common Storage Settings   Connection String Management Emergency Pas                                                   | sword Reset | •• |
|                                                                                                    |             |    |
| Emergency Password Reset                                                                                                    |             |    |
| This is intended to be used when all individual users are locked out of<br>CAREWare. For individual password reset of a user account, please contact |             |    |
| a CAREWare Administrator.                                                                                                    |             |    |
|                                                                                                    |             |    |
|                                                                                                    |             |    |
|                                                                                                    |             |    |
| Username:                                                                                                    |             |    |
| Password :                                                                                                    |             |    |
| Repeat Password : Display                                                                                                    |             |    |
|                                                                                                    |             |    |
|                                                                                                    |             |    |
| Save Cancel                                                                                                    |             |    |
|                                                                                                    |             |    |

Emergency Password Reset is used to unlock any account while setting a new temporary password. Users are prompted to enter a new password once they attempt to log in with the temporary password.